# III. Flight Plans

## **D. Adding a Waypoint to a Flight Plan**

NOTE:

If the to-be-changed flight plan is a stored flight plan, from the Home Page, PRESS "Tools", "FPL List" and then on the flight plan to be modified. PRESS "Review Flight Plan" from the choices shown. **OR**

If the Active Flight Plan is to be changed, PRESS "Home", and "Active FPL".

With the desired flight plan displayed:

- 1. PRESS on the waypoint that will follow the to-be-added waypoint to view the selections shown.
- 2. PRESS the "Insert Waypoint" option to view the waypoint selection screen.
- 3. PRESS the appropriate arrow to select how the waypoint will be chosen.
- 4. PRESS on the bar to open the keyboard screen.
- 5. PRESS on the keypad to spell the desired waypoint. The screen changes to the Active Flight Plan showing the added waypoint.

# **E. Activating a Leg in the Active Flight Plan**

With the Active Flight Plan being displayed:

- 1. PRESS the waypoint which is the end of the desired leg. This opens the option menu shown.
- 2. PRESS the "Activate Leg" option.
- 3. PRESS "Yes" to affect the change. The screen changes to the Active Flight Plan showing the new active leg.

#### **F. Deleting a Waypoint in the Active Flight Plan**

With the Active Flight Plan displayed

- 1. PRESS on the waypoint to be removed
- 2. PRESS "Remove Waypoint".
- 3. PRESS "Yes"to affect the change. The screen changes to the Active Flight Plan with the deleted waypoint.

NOTE: The change is automatically saved.

### **G. Deleting a Waypoint in a Stored Flight Plan Review Flight Plan**

From the Home Page PRESS "Tools" then "FPL List".

- 1. PRESS on the Flight Plan from which a waypoint will be deleted.
- 2. PRESS "Review Flight Plan" to display all the waypoints.
- 3. PRESS on the waypoint to be deleted.
- 4. PRESS "Remove Waypoint".
- 5. PRESS "Yes" to affect the change.

NOTE: The change is automatically saved.

**Review Flight Plan** Activate Flight Plan Copy Flight Plan Delete Flight Plan Rename Flight Plan

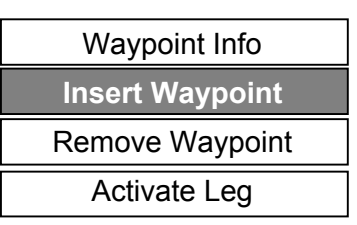

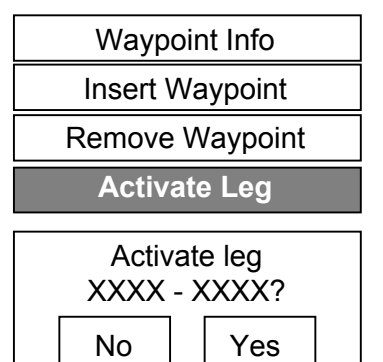

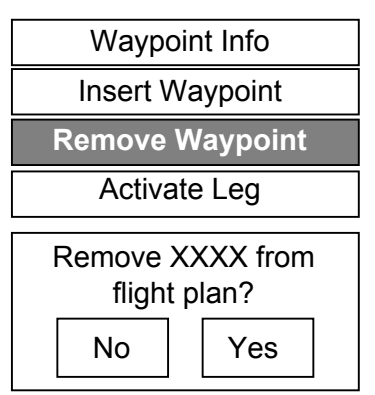

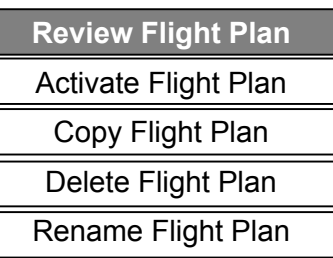

Pg. 5